Summary: Virtual e-Learning training will take place through Adobe Prime. You will be required to sign up for an account in order to complete your training. Follow the steps below to access your e-Learning modules.

1. You will receive an email from Adobe Learning Manager (admin@adobelearningmanager.com) providing you with instructions on how to set up your Adobe ID account as well as important information regarding course (e-Learning) deadlines. See example below.

Hello HRH Physician,

You have been enrolled into Humber River Health's new eLearning platform.

Follow the steps below to verify and access your account.

Step 1) If you already have an Adobe ID, click here to authenticate and log in to your Account. If you do not have an Adobe ID, click here to create one and get started.

Step 2) For subsequent logins, bookmark the below URL as your favourite or return to this email.

Please refer to the emails from Medical Affairs (medicalaffairs@hrh.ca) for more details related to your needs.

Note: Please do not forward as the links in this email are unique and contain your login information.

Account URL:https://learningmanager.adobe.com/HRH

Thanks, The Digital Learning Team (DLT) via OnboardingSupport@hrh.ca

Humber River Health 1235 Wilson Avenue Toronto, ON, M3M 0B2 After creating your account, you will be signed into Adobe Prime and redirected to your Welcome Page. Under **My Learning List**, you will be pre-enrolled into your required Learning Path based on your Department/Specialty. Click **EXPLORE** or the title of the Learning Path (I.e., HRH Meditech Training – Staff Physicians) to launch your Learning Path.

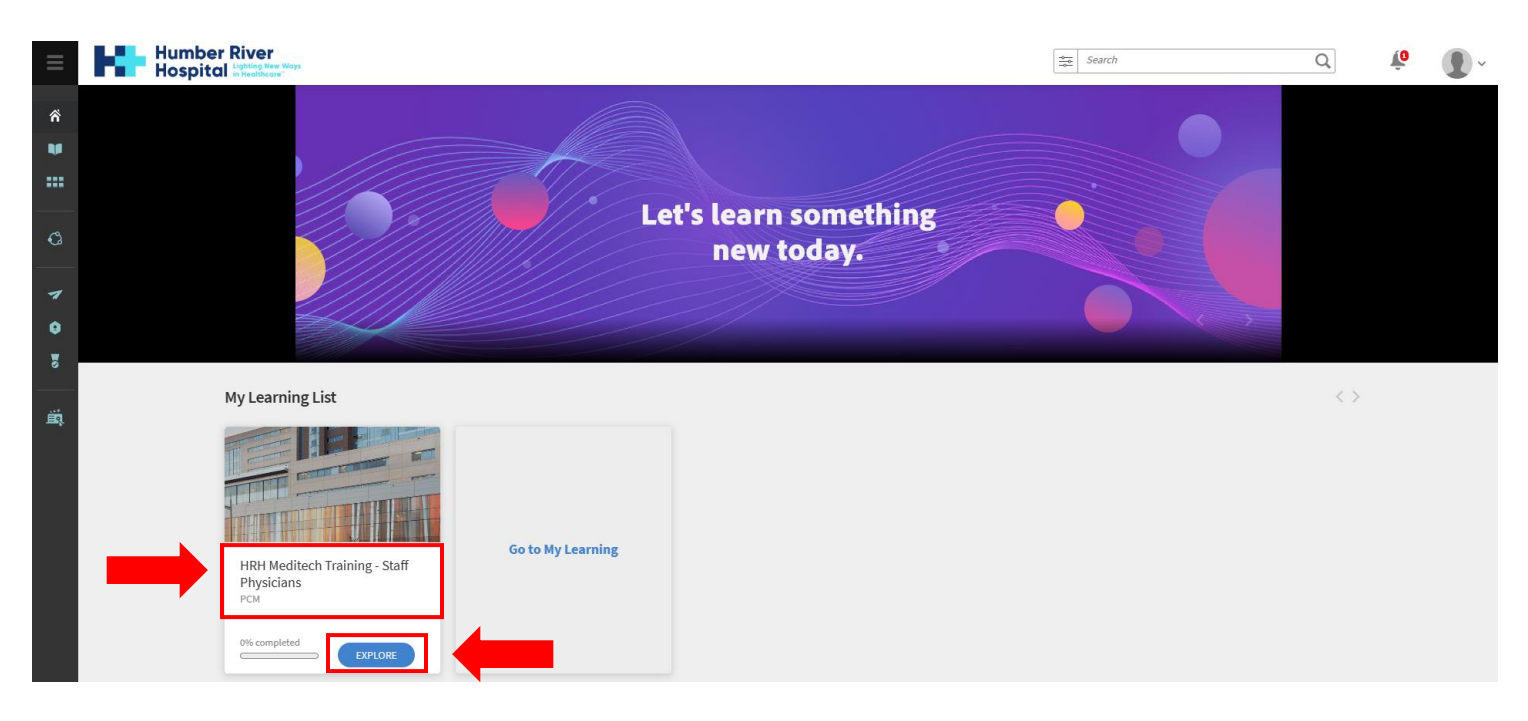

Click **Start** to begin completing your eLearning modules. **Note:** You must complete all e-Learnings, in the order provided, to obtain your HRH credentials on your start date.

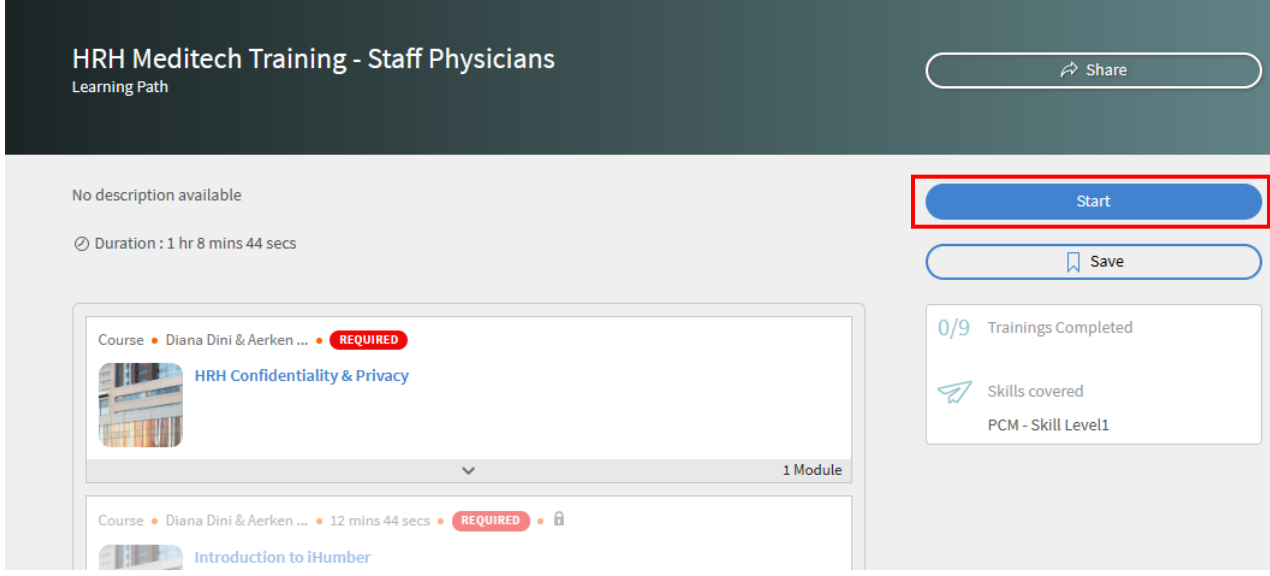

For Adobe Support, please contact [onboardingsupport@hrh.ca](mailto:onboardingsupport@hrh.ca)

**Health Lighting** 

**Humber River**